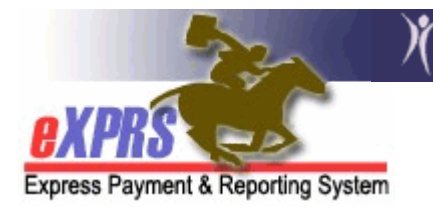

## How to search for and view an individual's SIS Assessment Record

You can now use eXPRS to view an individual's *finalized (status = FINAL)* SIS record for their SIS Assessments. This information will enable the user to see the assigned SIS Tier and view, download, save and/or print the individual's SIS Assessment Summary Report.

**Please note**: At this time, an individual's Tier information is NOT linked to any other functionality in eXPRS. Local Authority users who complete CPA work will have to still determine the individual's SE50 service rate that is applicable for their Tier and provider site, and enter that rate information manually in the individual's SE50 CPA.

## To find an individual's SIS assessment record in eXPRS:

- 1. Login to eXPRS. If you have multiple roles in eXPRS, you will want to be working as the role appropriate for the work you are doing.
- 2. From the **yellow** left-hand navigation menu, click on **CLIENT**  $\rightarrow$  SIS ASSESSMENTS. This will take you to the View SIS Assessment page where you can search for a individual's SIS assessment record or view a list of records for individuals associated with your organization.

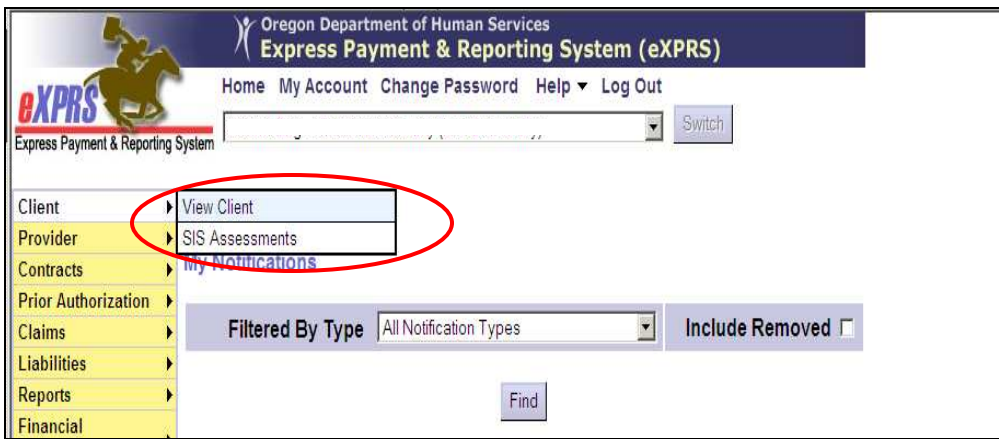

3. In the search criteria window, enter the information needed to bring back the individual's record you want or a list of SIS assessment records.

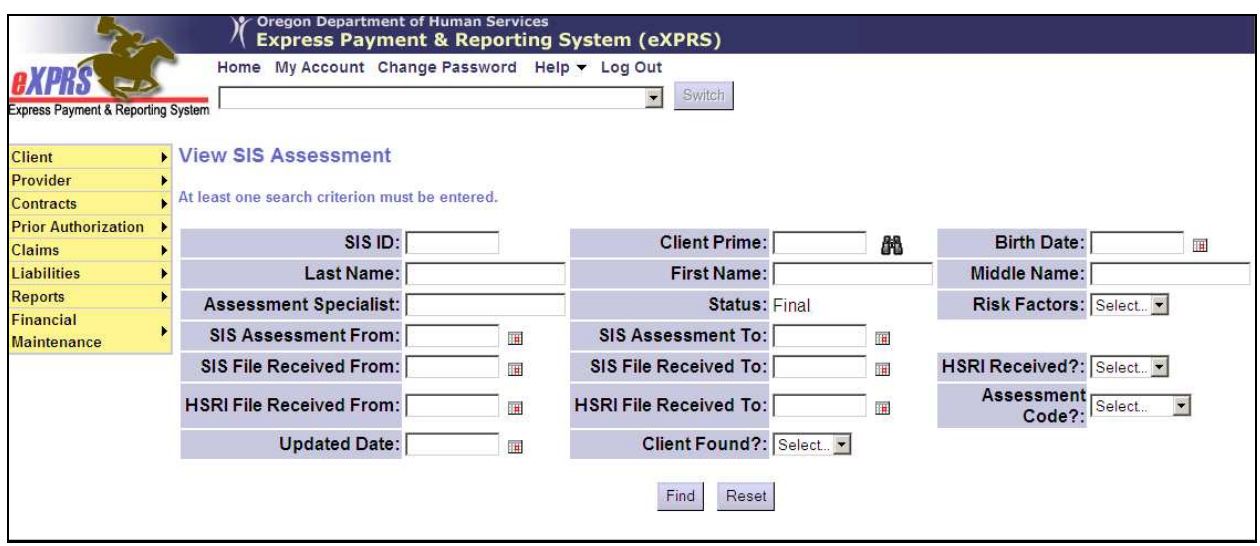

NOTE: The Status field is defaulted to Final and cannot be changed. This is because non-State users are only allowed to view the record once it is finalized and the Tier has been assigned.

- To search for a specific individual's SIS record, it's best to search by their Client Prime and leave the other fields blank. This will bring back the specific individual's entire SIS assessment history, if available (e.g.: finalized).
- You want to find search for a list of SIS assessments that were completed on a certain date or within a date range, enter those dates in the SIS Assessment From and SIS Assessment To fields.
- 4. With the search criteria entered, click FIND. You will get a list of the finalized SIS records (if any) that match your search criteria.
- 5. From the search results list, click on the blue SIS ID number (which is a hyperlink) in the far left-hand column to view the SIS assessment record. This will take you to the SIS record details in the **SIS Assessment** page.

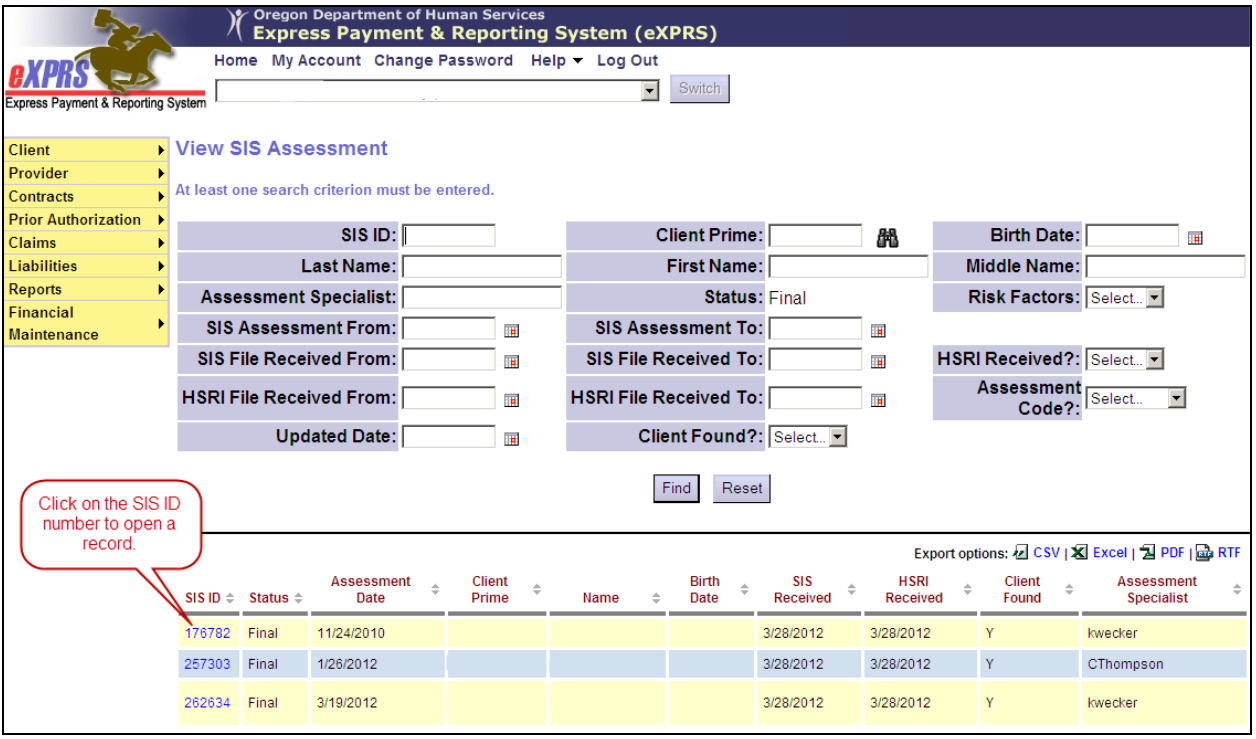

- 6. Once in the SIS Assessment record page, you can see the details related to that individual's finalized SIS record(s). This page is divided into three sections.
	- In section  $\mathbf{A}$ : lists the individual's information and record status;
	- In section  $B$ : lists the information for the established Tier, effective dates, and rate for a Tier 7 (if applicable);
	- In section C: displays other information about the SIS assessment, including the SIS Report.

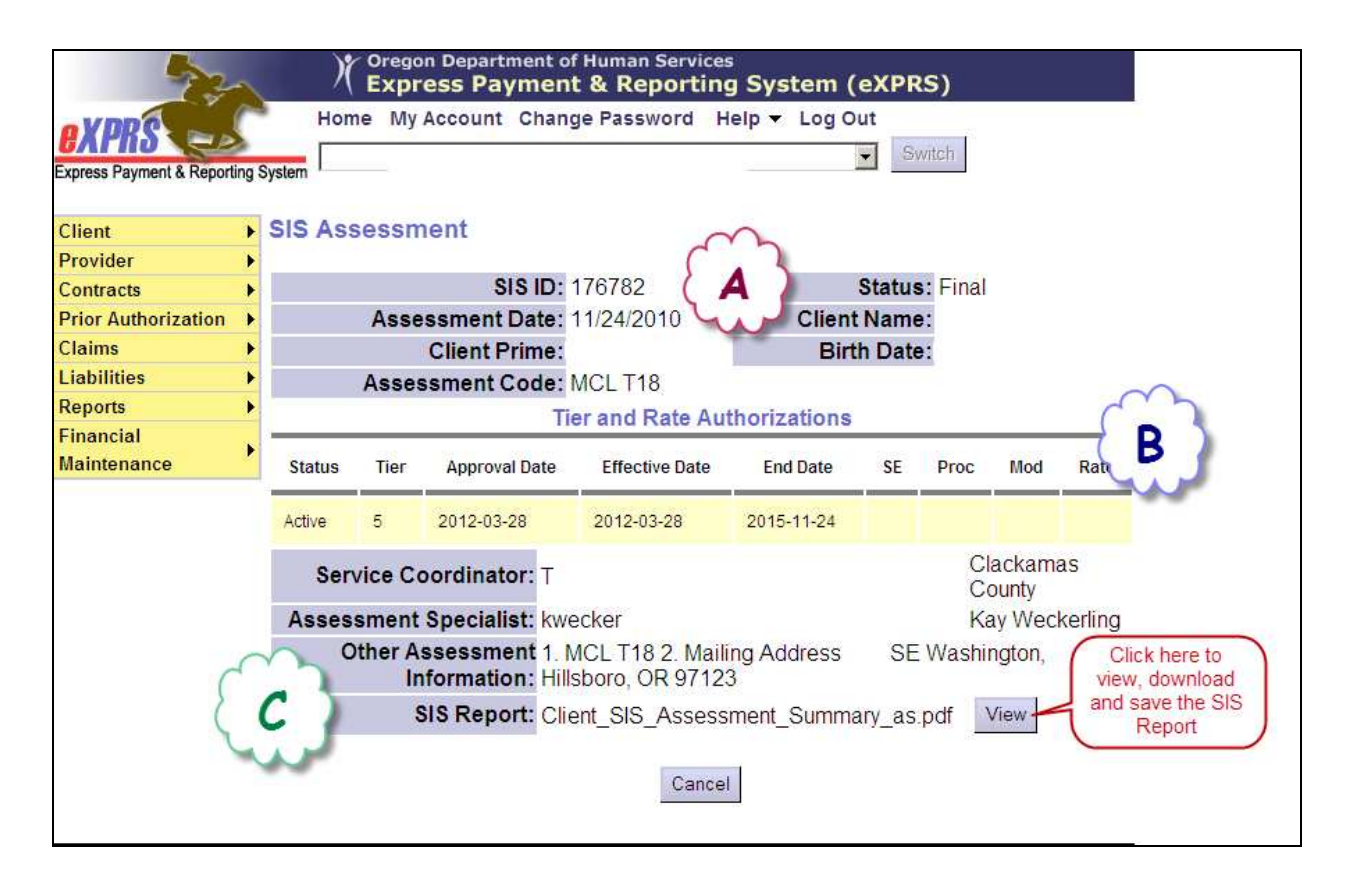

Below are descriptions of some of the fields in Sections A and B:

- SIS ID unique identifier for each assessment record, assigned by AAIDD.
- Status status of the assessment record, determined by the ReBAR Program. Non-State users will only see **FINAL** assessment records.
- Assessment Code rate conversion or mandated caseload code determined at the time the assessment was completed.
- Tier the established support level assigned to the individual for the Effective Dates, based on the assessment.
- 7. If the the individual has been referred for Tier 7 Review, section B (the Tier and Rate Authorizations) will have a will have a second row of information for the individual with Tier 7 indicated and with a status of Pending.

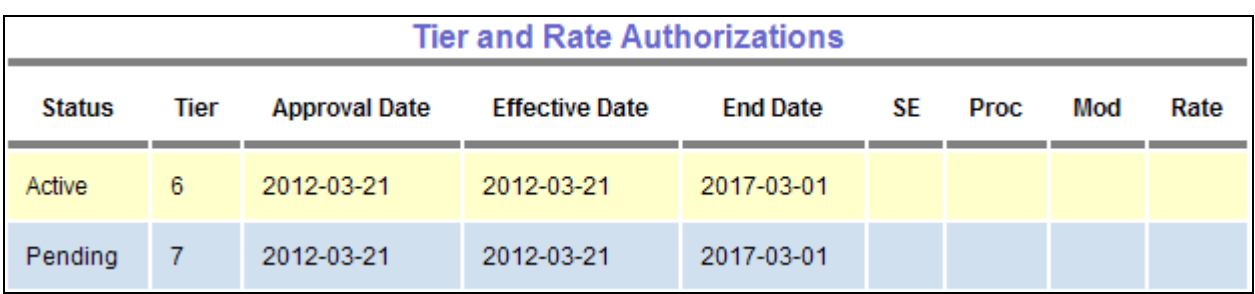

After the Tier 7 Review Committee has made a decision, this pending line entry will be updated to reflect their decision. If Tier 7 is approved, a rate will be added in the rate column.